# **Postup oznámenia údajov pri zániku zdroja alebo zmene prevádzkovateľa zdroja**

Pri zániku zdroja alebo pri zmene prevádzkovateľa nejakého zdroja je nutné podľa legislatívy do 15 dní oznámiť údaje potrebné pre určenie výšky poplatku a jeho výpočet za predmetné obdobie aktuálneho kalendárneho roku.

**1. Po prihlásení sa do NEIS PZ WEB: V menu** *Nástroje* **zvoľte** *Zmena prevádzkovateľa/Zánik zdroja*

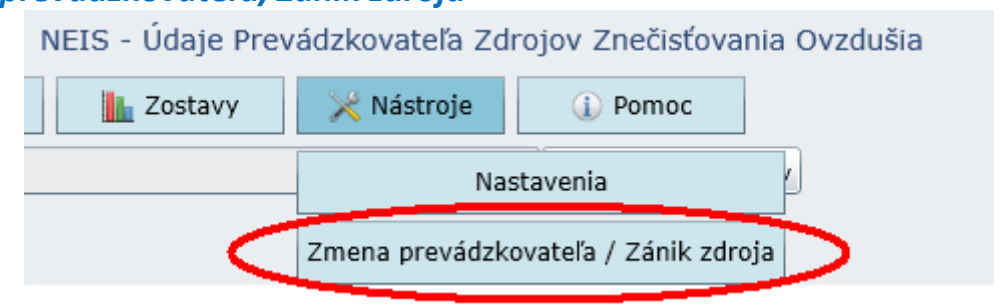

# **2. Vyberte zo zoznamu, za ktorý zdroj má byť oznámenie vyplnené**

Je možné označiť viacero zdrojov zaškrtnutím štvorčeka.

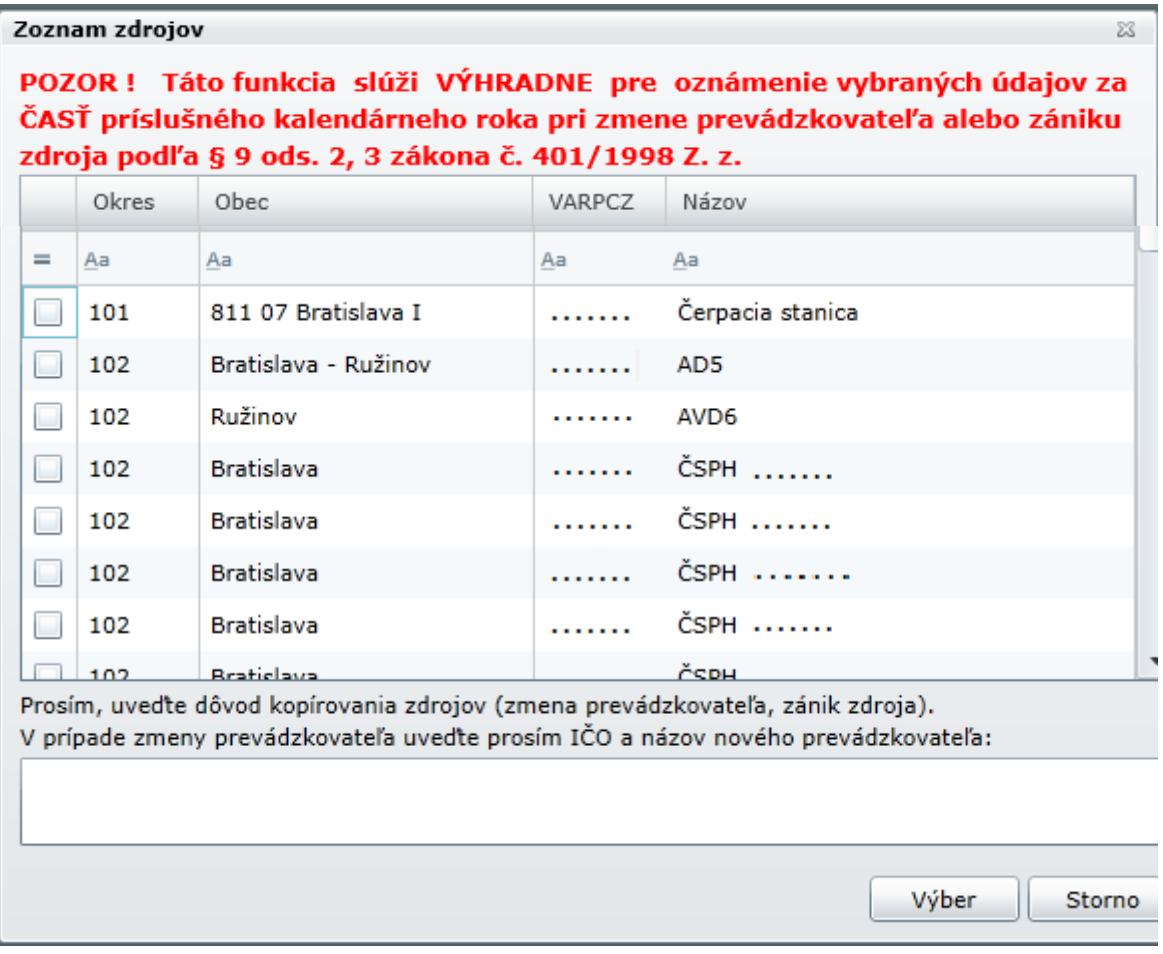

Do prázdneho bieleho poľa pod zoznamom zdrojov prevádzkovateľ uvedie dôvod kopírovania zdroja/ov (zmena prevádzkovateľa, zánik zdroja) a tiež **obdobie (od-do), za ktoré oznámenie podáva.**

Po potvrdení formulára (tlačidlo Výber) sa zobrazí otázka – **kliknúť na Áno:**

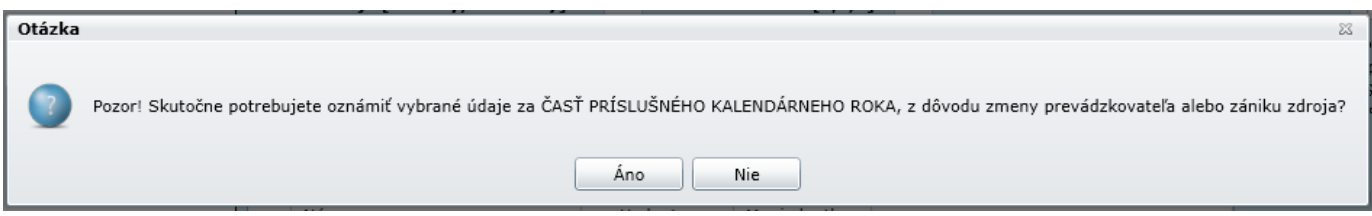

#### Následne sa zobrazí informácia – **kliknúť na OK:**

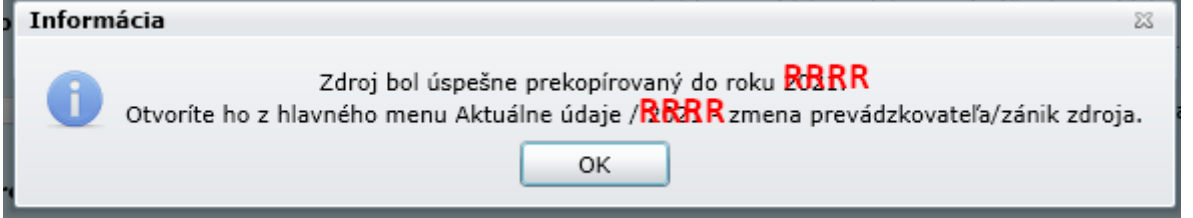

**RRRR – má sa zobraziť kalendárny rok, za ktorého časť sa idú oznamovať údaje (obvykle je to aktuálny kalendárny rok).** 

**3. V menu** *Aktuálne údaje* **zvoľte druhú podpoložku** *RRRR - zmena prevádzkovateľa/zánik zdroja*

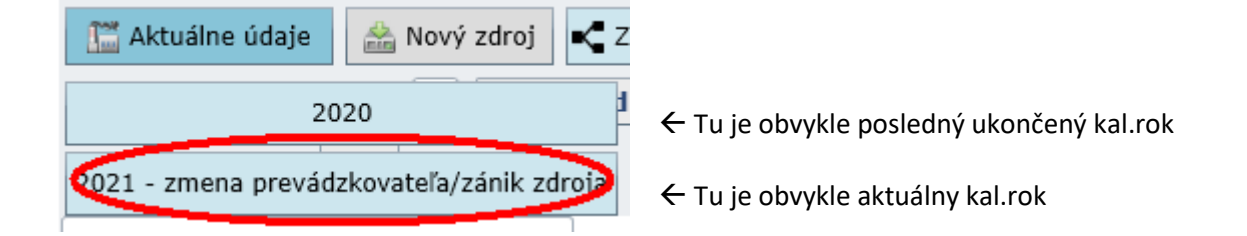

Po kliknutí sa zobrazí informácia – **kliknúť na OK:**

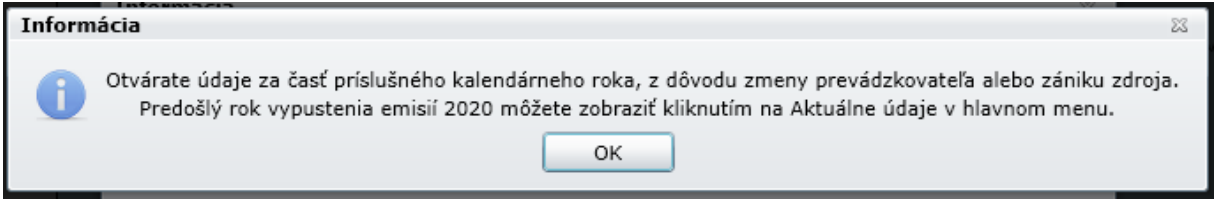

Po kliknutí na OK sa zobrazí ďalšia informácia – **kliknúť na OK:**

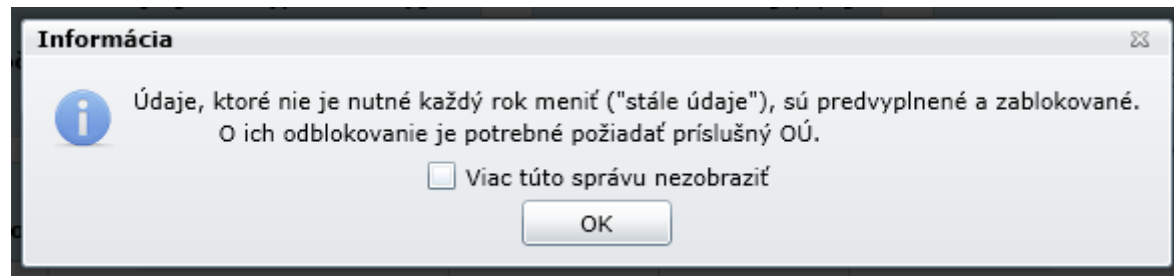

**INFORMÁCIA: V ktorom roku sa používateľ práve nachádza, t. j. pre ktorý rok sa zobrazujú údaje, je na obrazovke vždy zobrazené vľavo hore (***Rok vypustenia ZL***):**

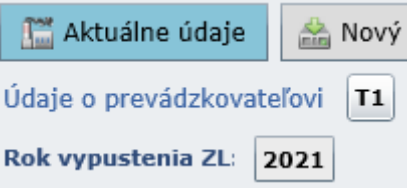

# **4. Vyplňte formuláre rovnakým spôsobom, ako za celý rok**

Potrebné je teda vyplniť všetky povinné ročné údaje: počet prevádzkových hodín za celý zdroj, Palivá – celkové množstvo spáleného paliva za zdroj (pozor, pri ZP je predpísanou mernou jednotkou tisíc m3!), Spaľovacie jednotky / Technológie / Technológie so spaľovaním – spotreba paliva, počet prevádzkových hodín, hmotnostný tok, hmotnostná koncentrácia, alebo iná veličina, na základe ktorej sa emisie počítajú.

# **5. Spustite Kvalitu údajov a po odstránení prípadných chýb kliknite na Odoslanie údajov**

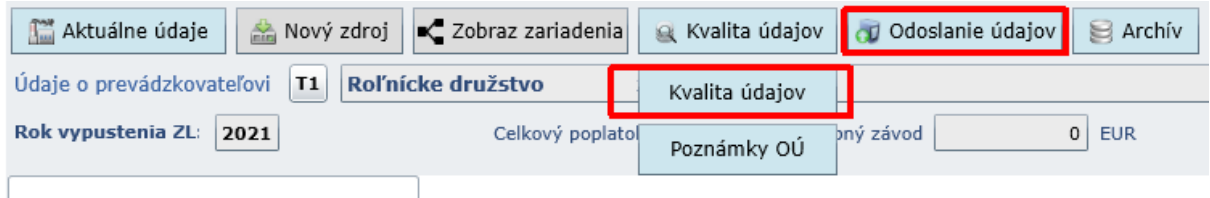

V prípade, že prevádzkovateľ má "končiace" zdroje z viacerých okresov, **údaje je nutné odosielať**  označením okresov (naraz alebo po jednom):

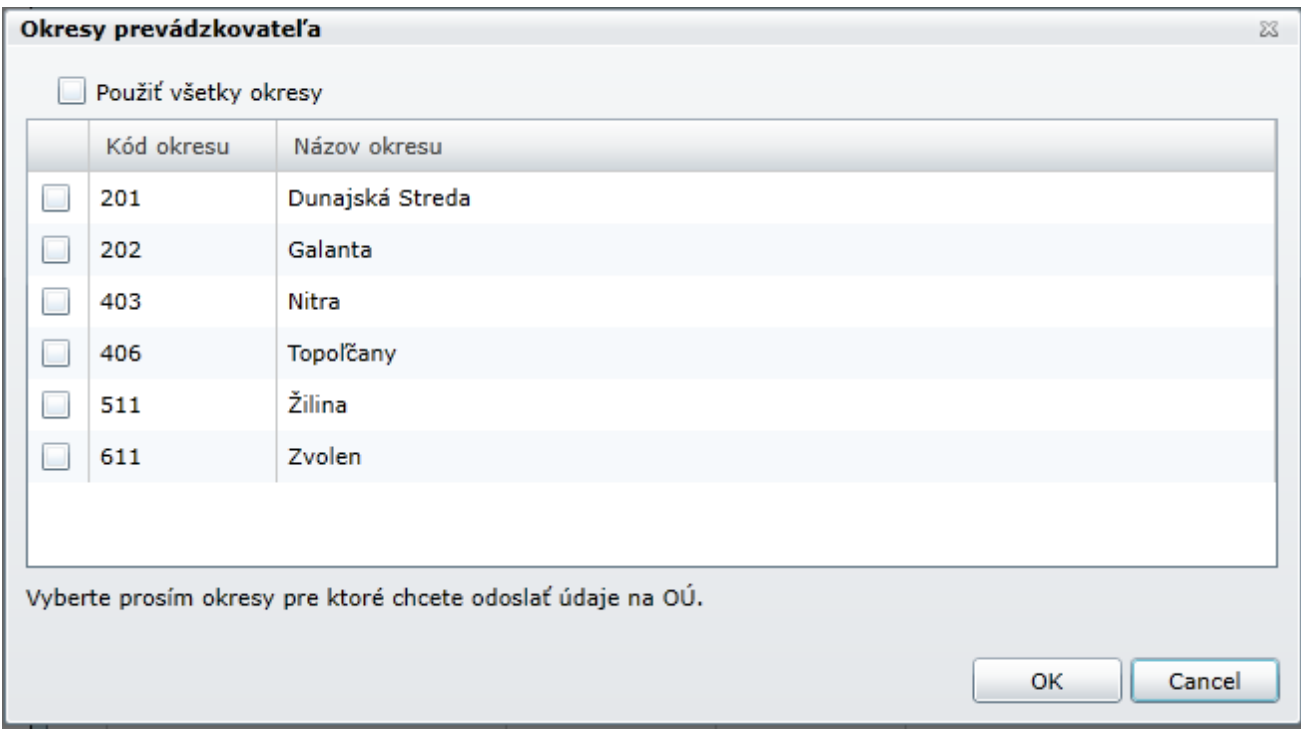

Po odoslaní údajov na OÚ používateľ obdrží 2 notifikačné maily od príslušných OÚ :

informáciu o tom, že údaje boli odoslané - vpravo hore sa zmení ikona na dokument so

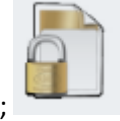

zámkom; (Údaje ukončené – odoslané)

informáciu o tom, že pracovník OÚ si tieto údaje stiahol.

### **6. Odovzdanie hlásenia na OÚ**

Po elektronickom odoslaní údajov na OÚ je potrebné odovzdať štatutárom podpísaný formulár T1 v papierovej forme na OÚ, **ALEBO** poslať poštou štatutárom podpísaný formulár T1, **ALEBO poslať cez ÚP VS slovensko.sk!**

**Všetky formuláre (T1 až T10) je možné EXPORTOVAŤ z portálu NEIS PZ WEB do formátu XLSX a z tohto súboru je možné zároveň aj tlačiť.**

### **Iná možnosť tlače neexistuje, len cez export do Excelu!**

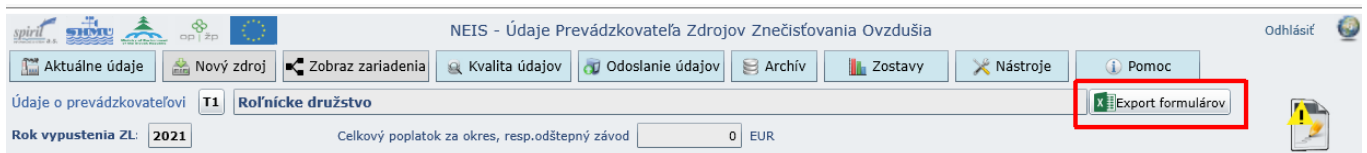

### **Export do MS EXCEL :**

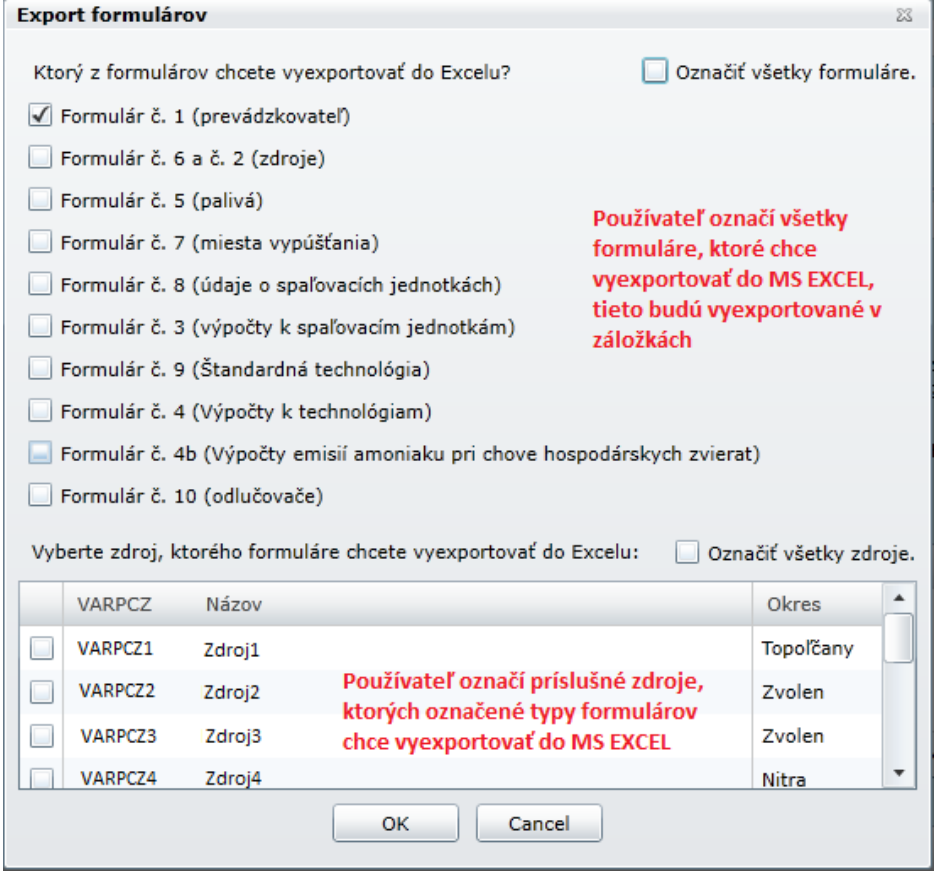

V prípade potreby sa s Vašim problémom obráťte na **emisie@shmu.sk**. Vo Vašej požiadavke uvádzajte vždy aj IČO prevádzkovateľa!